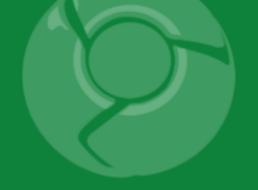

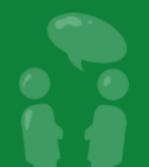

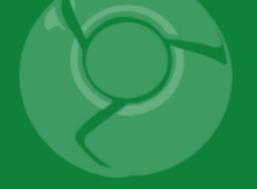

## Developing Google Chrome Extensions

#### Brian Kennish November 6, 2009

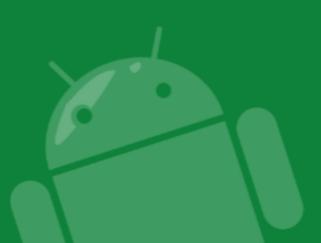

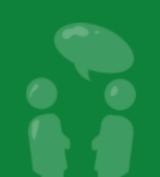

#### Agenda

- Introduction
  - $\circ$  What Extensions Are
  - Why You Should Work on Extensions
  - When the Extension System Ships
- How to Build Extensions
  - Technical Overview
  - Step-by-Step Example
- Summary
- Q&A

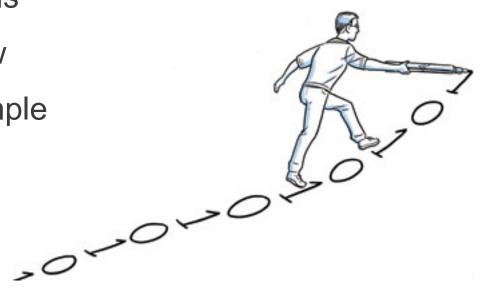

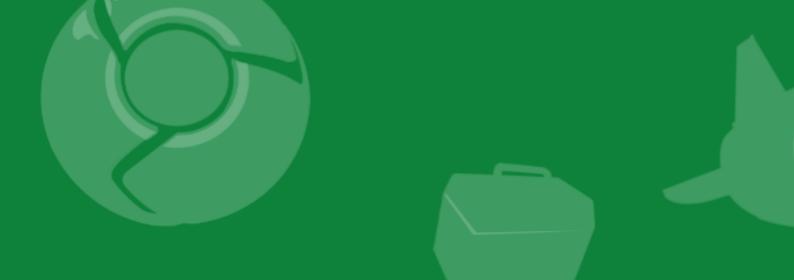

### Introduction

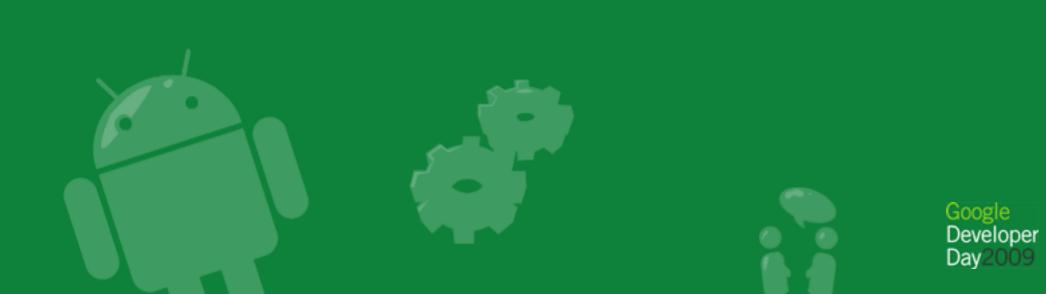

#### What Extensions Are

- Programs that modify and enhance Google Chrome's functionality
- Written in HTML, CSS, and JavaScript
- Integrated with browser features using a simple API
- Developed iteratively as webpages

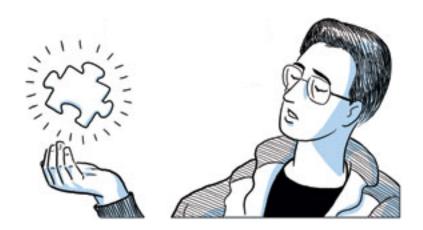

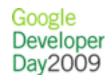

#### What Extensions Are

- Installed instantly, without a browser restart
- Updated automatically like Google Chrome itself
- Transparent about their cross-origin and browser capabilities
- Run in separate processes like Google Chrome tabs

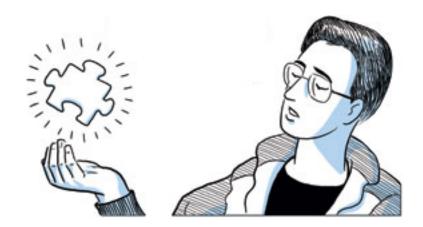

#### Demo: Gmail Checker

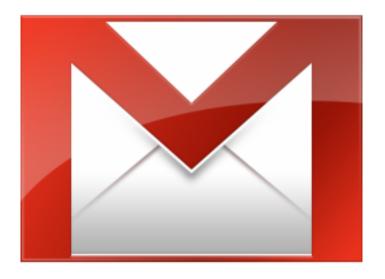

Shows how many unread messages are in your inbox.

#### Demo: Gmail Checker

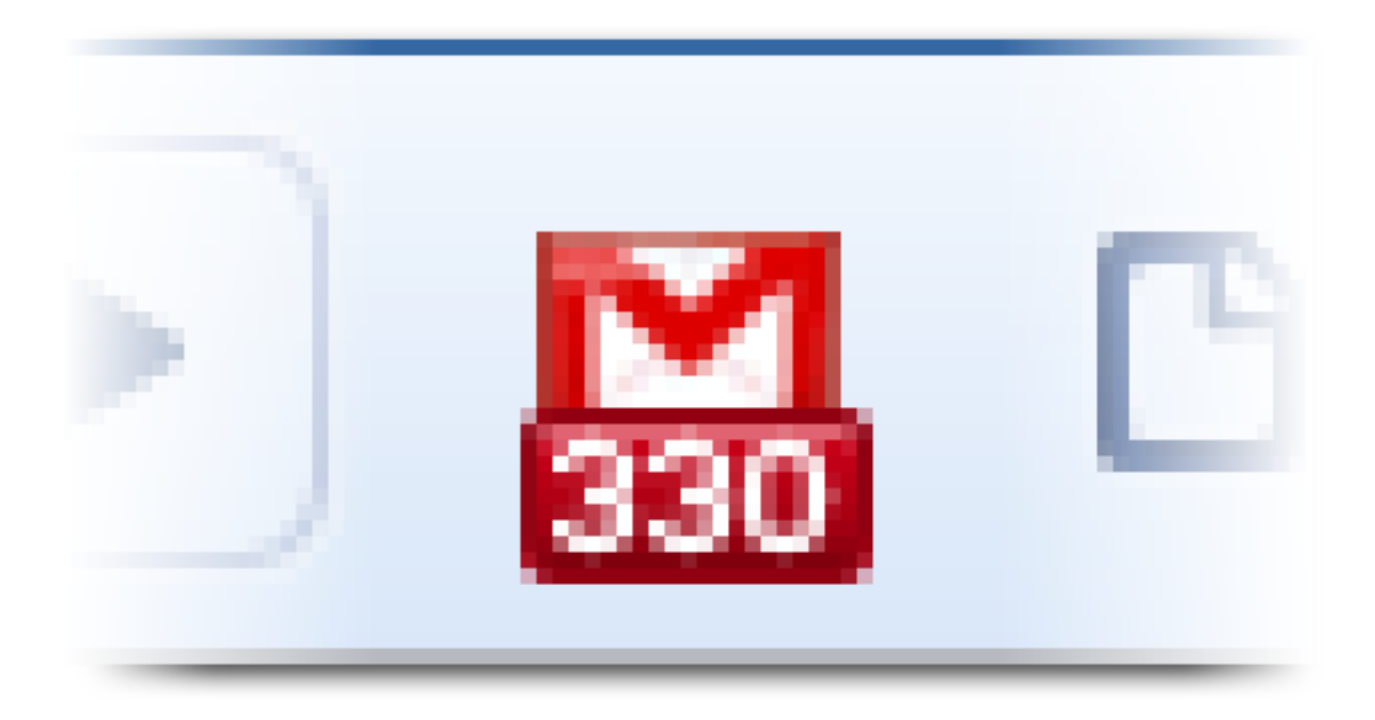

## Shows how many unread messages are in your inbox.

#### Demo: Subscribe in a Feed Reader

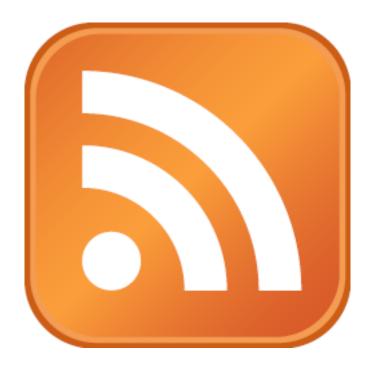

## Displays a subscription button when a page has an available feed.

#### Demo: Subscribe in a Feed Reader

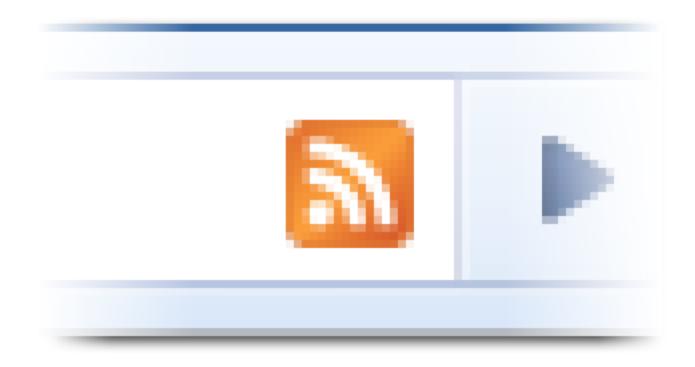

## Displays a subscription button when a page has an available feed.

Demo: Qrome

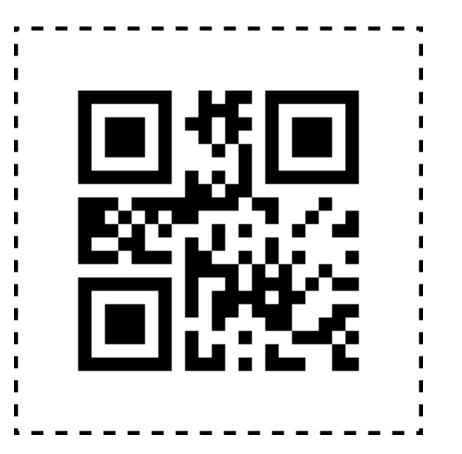

Turns URLs and other text into QR codes to make them easy to transfer to mobile devices.

#### Demo: Qrome

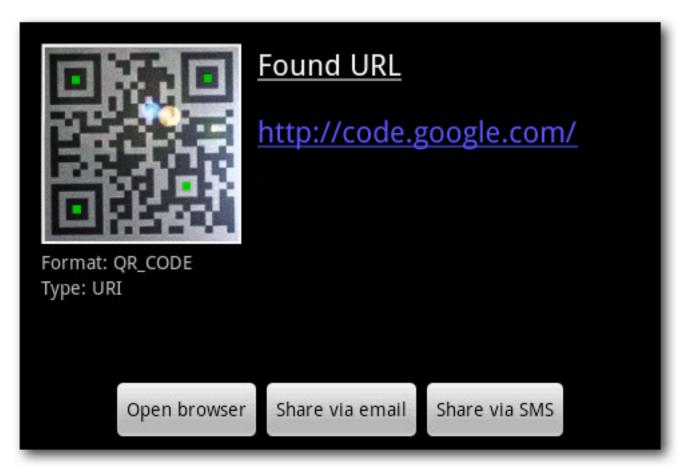

Turns URLs and other text into QR codes to make them easy to transfer to mobile devices.

#### Why You Should Work on Extensions

- Part of an important and fast-growing platform
- Persistent presence on users' machines
- Source of traffic to your site
- Easy and fun

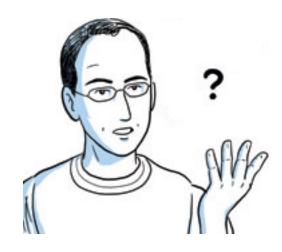

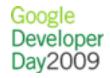

#### When the Extension System Ships

- In the Google Chrome Dev channel right now
- In the Beta channel later this quarter, along with a gallery
- In the Stable channel soon after

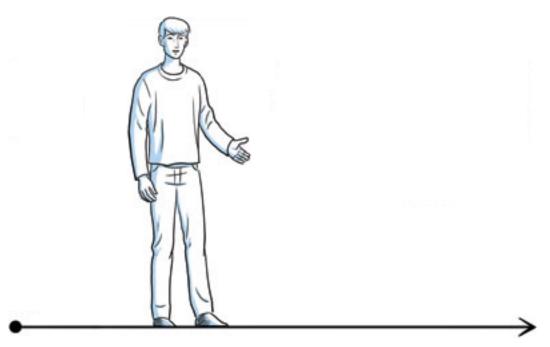

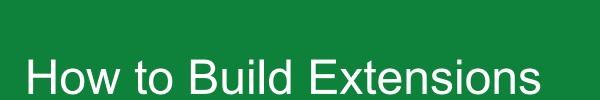

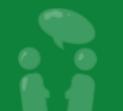

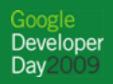

#### Structure of an Extension

Compressed directory containing:

• manifest file (manifest.json) — metadata that describes the extension

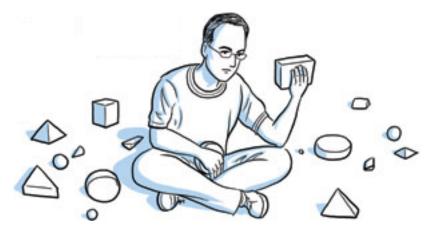

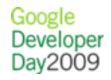

#### Structure of an Extension

And at least one of these components:

- browser action or page action UI surface
- content scripts CSS and JavaScript injected into pages
- background page long-running script that handles tasks or state
- utility web files additional content

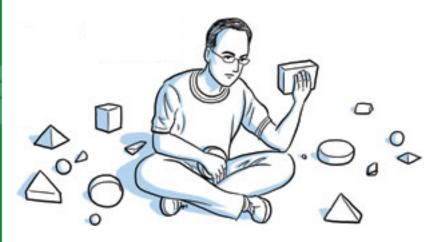

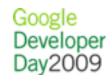

#### Structure of an Extension

And at least one of these components:

- plugins NPAPI binaries (see <u>https://developer.</u> <u>mozilla.org/en/Plugins</u>)
- **theme** custom browser skin (see <u>http://code.google.</u> <u>com/chrome/extensions/themes.html</u>)

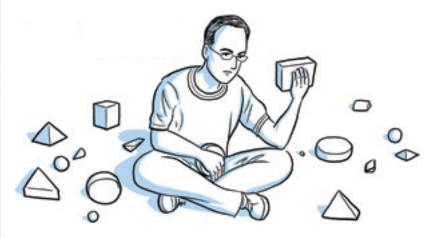

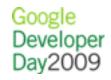

#### **Extension Communication**

Internal:

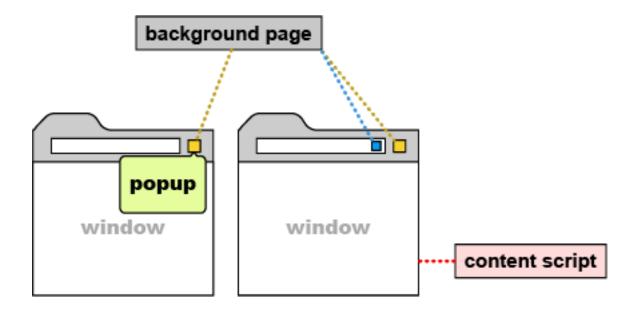

External:

• Cross-origin XHR (requires permission)

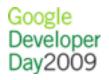

#### Layout of the Extension API

chrome is the top-level object and exposes:

- chrome.extension.\* sends extension messages and resolves the URLs of extension files
- chrome.browserAction.\* sets the appearance of browser actions and their badges
- chrome.pageAction.\* enables and disables page actions

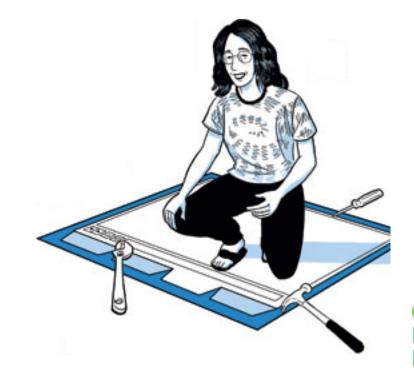

#### Layout of the Extension API

chrome is the top-level object and exposes:

- chrome.windows.\* manages windows (requires tabs permission)
- chrome.tabs.\* manages tabs (requires tabs permission)
- chrome.bookmarks.\* manages bookmarks (requires bookmarks permission)

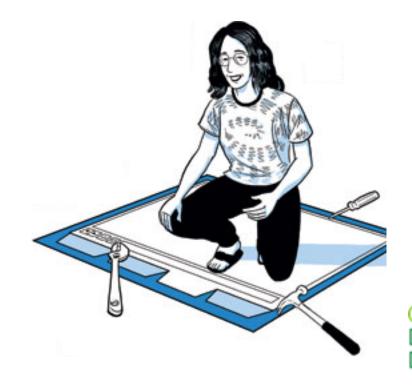

#### Other APIs

Extensions can also access:

- standard DOM and JavaScript APIs (e.g., HTML traversal and manipulation)
- HTML5 APIs (e.g., localStorage)
- WebKit APIs (e.g., experimental CSS properties)

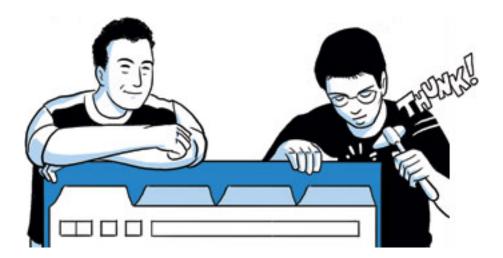

#### Other APIs

Extensions can also access:

- V8 APIs (e.g., JSON parsing and stringification)
- bundled JavaScript libraries (e.g., jQuery)
- more (e.g., Google AJAX APIs)

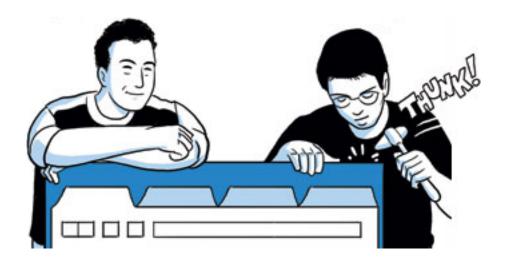

#### Step-by-Step Example: Chritter

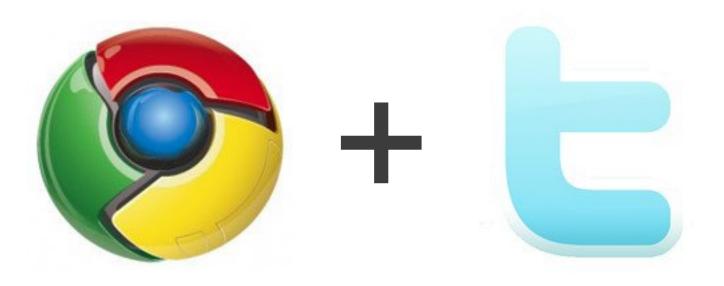

A Twitter button for your toolbar.

#### Step One Add UI

```
"name": "Chritter",
"version": "1.0",
"description": "A Twitter button for your toolbar.",
"icons": {"128": "icon.png"},
"browser_action": {
    "default_icon": "browseraction.png",
    "default_title": "Chritter"
}
```

manifest.json

Google Developer Day2009

#### Step Two Include a Popup

```
<html>
        <body>
            <div style="white-space: nowrap">
                Wouldn't it be nice to see some tweets here?
            </div>
        </body>
</html>
```

popup.html

#### Step Three Fetch Public Data with XHR

```
req = new XMLHttpRequest();
req.open(
   'GET',
   'http://twitter.com/statuses/public_timeline.json'
);
req.onload = processTweets;
req.send();
```

popup.html

Google Developer Day2009

#### Step Four Refactor Non-Presentation Code

```
var res = JSON.parse(req.responseText);
unreadCount += res.length;
if (unreadCount > 0) {
   chrome.browserAction.setBadgeBackgroundColor({
      color: [255, 0, 0, 255]
   });
   chrome.browserAction.setBadgeText({
      text: '' + unreadCount
   });
```

```
tweets = res.concat(tweets);
```

background.html

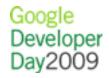

#### **Step Five**

Detect Successful Authorization and Fetch Private Data

```
// look for oauth_pin
var pin = document.getElementById('oauth_pin');
```

```
// send pin to extension
var port = chrome.extension.connect();
```

```
if (pin) {
   pin = pin.innerHTML.replace(/^\s*|\s*$/g, '');
   port.postMessage({success: true, pin: pin});
} else { port.postMessage({success: false}); }
```

content.js

Google Developer

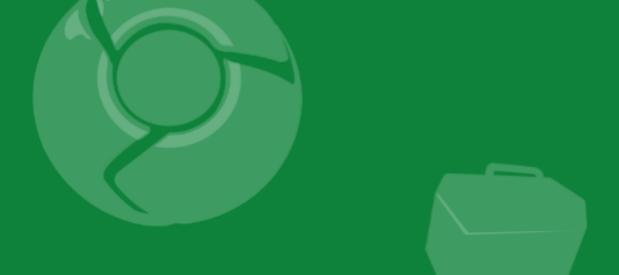

### Summary

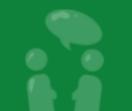

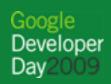

#### Key Takeaways

- Small learning curve
- Over 30-million active Google Chrome users
- Upcoming GTUG and similar community events

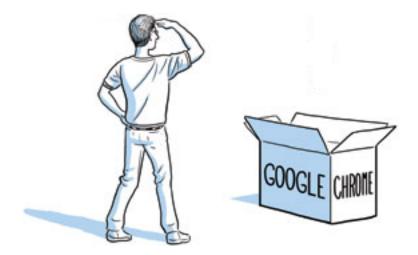

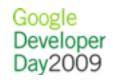

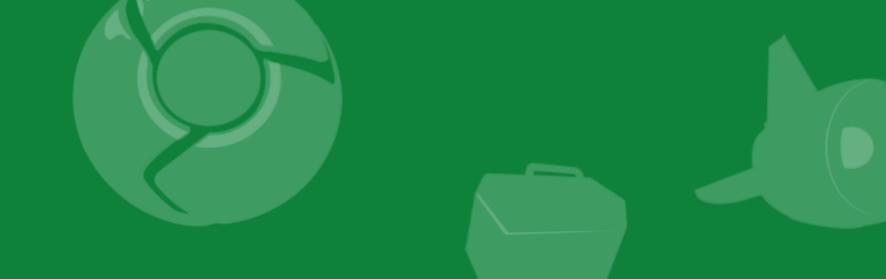

### Q&A

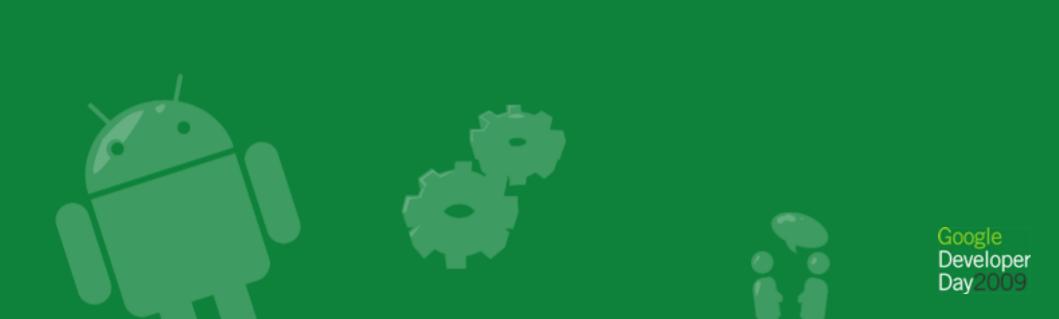

#### **Online Resources**

- Documentation: <u>http://code.google.</u> <u>com/chrome/extensions/</u>
- Blog: <u>http://blog.chromium.org/</u>
- Discussion group: <u>http://groups.google.</u> <u>com/group/chromium-extensions</u>

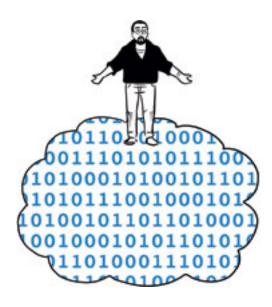

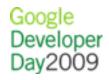

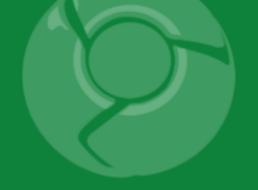

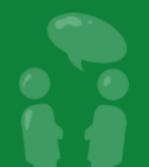